# <span id="page-0-0"></span>**Dokumentera individuell studieplan, studieaktivitet och -finansiering, uppnådd andel och alla kurser klara**

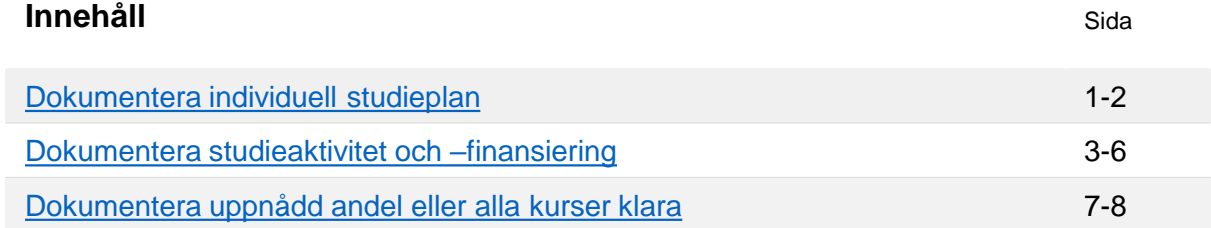

# **Dokumentera individuell studieplan**

Individuell studieplan kan dokumenteras redan innan doktoranden har registrerats på någon kurs eller motsvarande inom ämnestillfället.

När den individuella studieplanen har dokumenterats kan doktoranden se den i Ladok för studenter.

#### **Handhavande**

- **1. Sök** fram doktoranden och välj **fliken "Studentuppgifter"**
- 2. Klicka på **Dokumentera beslut** i den vänstra menyn
- 3. I rutan för ämnet på forskarnivå: klicka på **Dokumentera beslut** under rubriken "Individuell studieplan"

4 19820805-9280 Abrahamsson, Fred **III** Översikt Studiedeltagande Studieplaner △ Ärenden/Beslut Studentuppgifter **1** ationell översikt Dokumentera beslut Sammanställning FOMA01 Matematisk analys 240,0 hp Identifetsunnaifter\_ Inga dokumenterade beslut ar skapade Anteckningar - student Individuell studieplan Dokumentera beslut **2** Dokumentera beslut **3** Praktik Dokumenterade beslu Fastställd av Fastställandedatum Beskrivning Studieaktivitet och -finansiering Inga dokumenterade beslut är skapade antionusi#o ook

Senast uppdaterad: 2022-11-30 Version av Ladok vid senaste uppdatering: 2.5.0

# Ladok

- 4. I dialogrutan: **ange fastställandedatum, fastställd av och beskrivning**. *Skriv t.ex. in information om den individuella studieplanen eller skriv in var dokumentet med den beslutade studieplanen kan återfinnas.*
- 5. Klicka på **Spara** (Kortkommando: Ctrl + S)

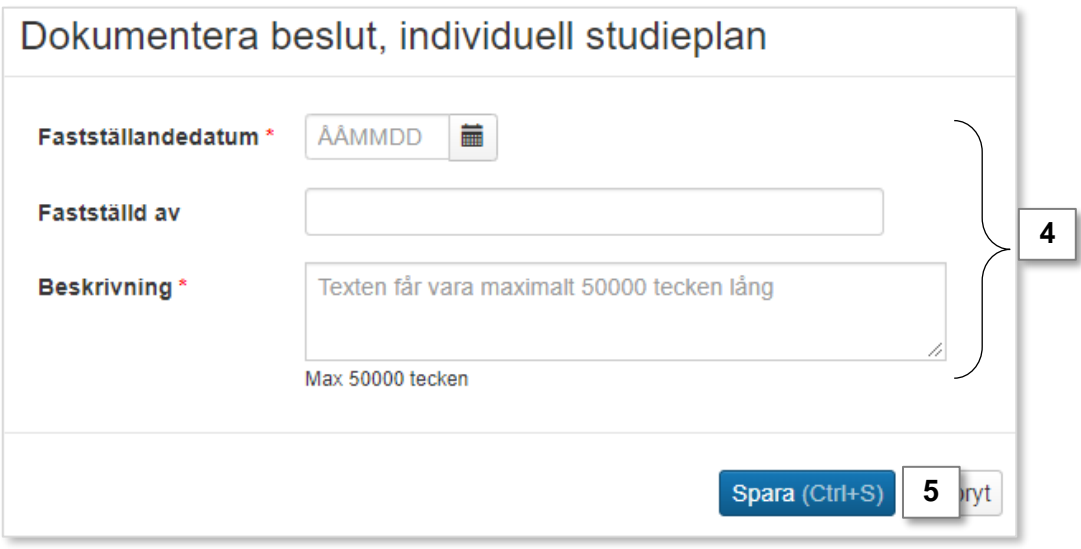

Dialogrutan stängs. Under rubriken "Individuell studieplan" listas nu informationen du precis skrev in.

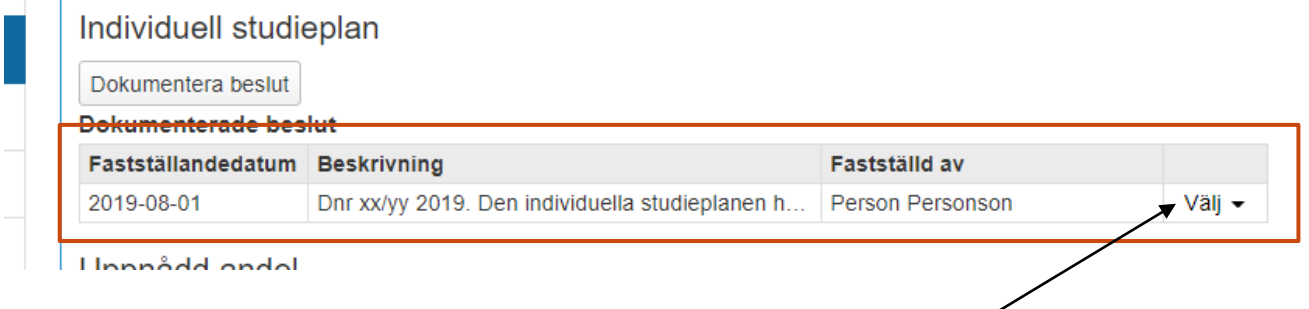

Genom att klicka på "välj" kan du ta bort, ändra eller visa informationen.

# <span id="page-2-0"></span>**Dokumentera studieaktivitet och –finansiering**

Studieaktivitet och –finansiering kan dokumenteras när doktoranden har registrerats på en kurs (eller motsvarande) inom ämnestillfället. Det kan göras på tre sätt:

- För en doktorand i taget ([sida 3](#page-2-0))
- För flera doktorander som läser samma ämne [\(sida 4](#page-3-0))
- För flera doktorander som läser olika ämnen [\(sida 5](#page-4-0))

När studieaktivitet och –finansiering har dokumenterats kan doktoranden se sin studieaktivitet i Ladok för studenter samt på sina registreringsintyg.

#### **Studieaktivitet och –finansiering för en doktorand**

- 1. Sök fram doktoranden
- 2. Klicka på **Studentuppgifter → Studieaktivitet och –finansiering**
- 3. Klicka på **Ny studieaktivitet**
- 4. En dialogruta öppnas. Fyll i enl. instruktioner på [sida 6](#page-5-0)

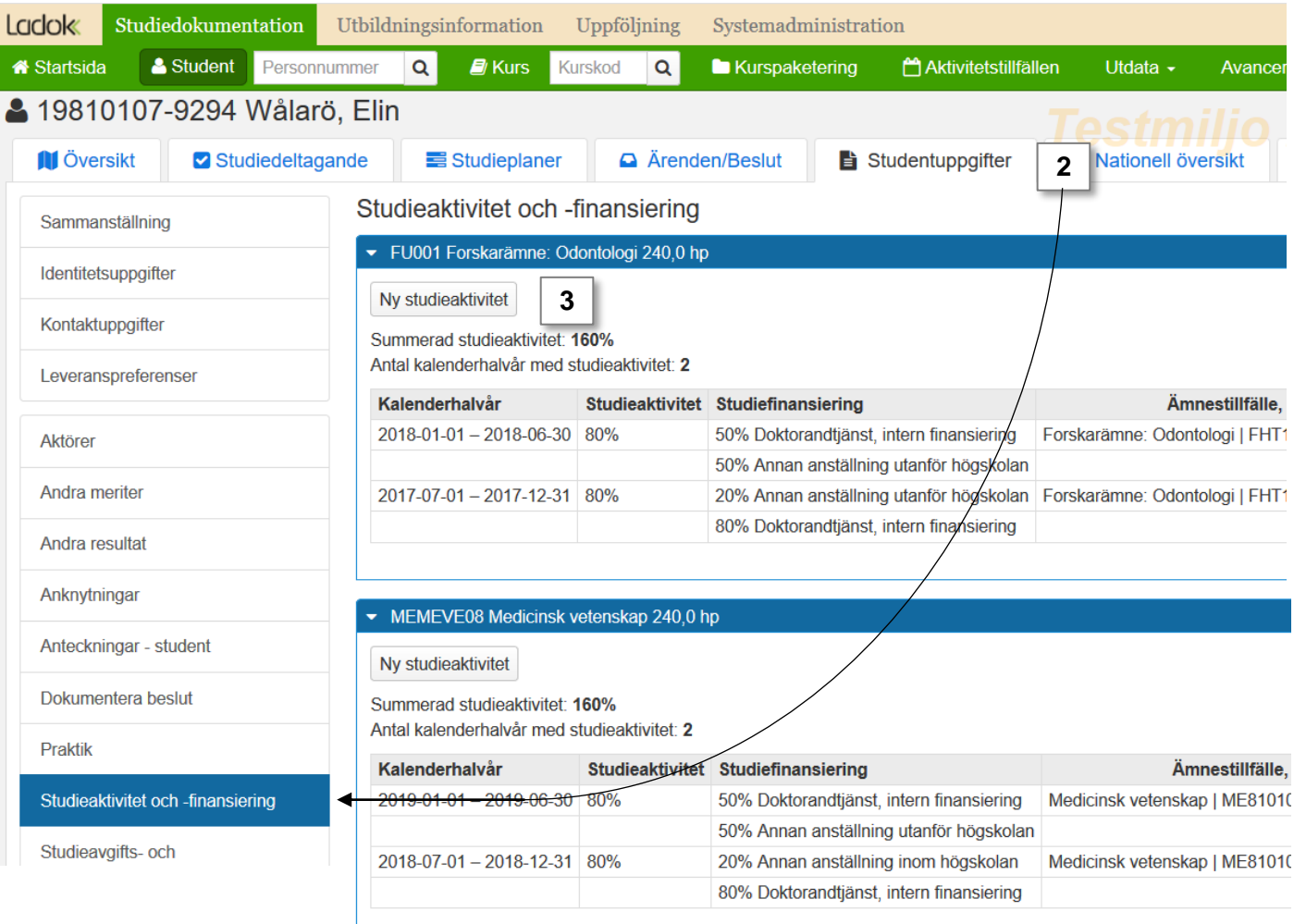

## <span id="page-3-0"></span>**Studieaktivitet och –finansiering för doktorander som läser samma ämne**

Du kan utgå från deltagarlistan på ett ämne på forskarnivå för att dokumentera studieaktivitet och –finansiering.

- 1. Välj fliken **Kurspaketering** och sök fram ett ämne på forskarnivå.
- 2. Klicka in på **ett ämnestillfälle** i listan

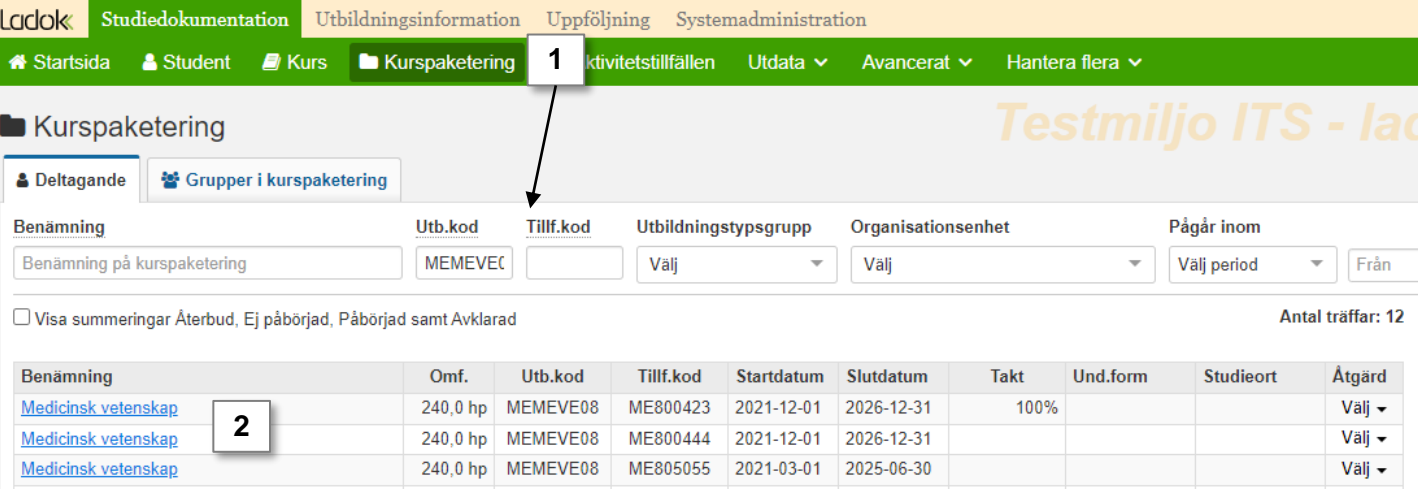

- 3. Välj vilka tillfällen du vill se doktorander från i rutan **Visa deltagare för tillfälle.** Du kan välja att visa från alla tillfällen för att se alla doktorander.
- 4. I raden för en doktorand: klicka på **Välj → Dokumentera studieaktivitet och – finansiering**
- 5. En dialogruta öppnas. Fyll i enl. instruktioner på [sida 6](#page-5-0)
- 6. Upprepa steg 4-5 med nästa doktorand i listan

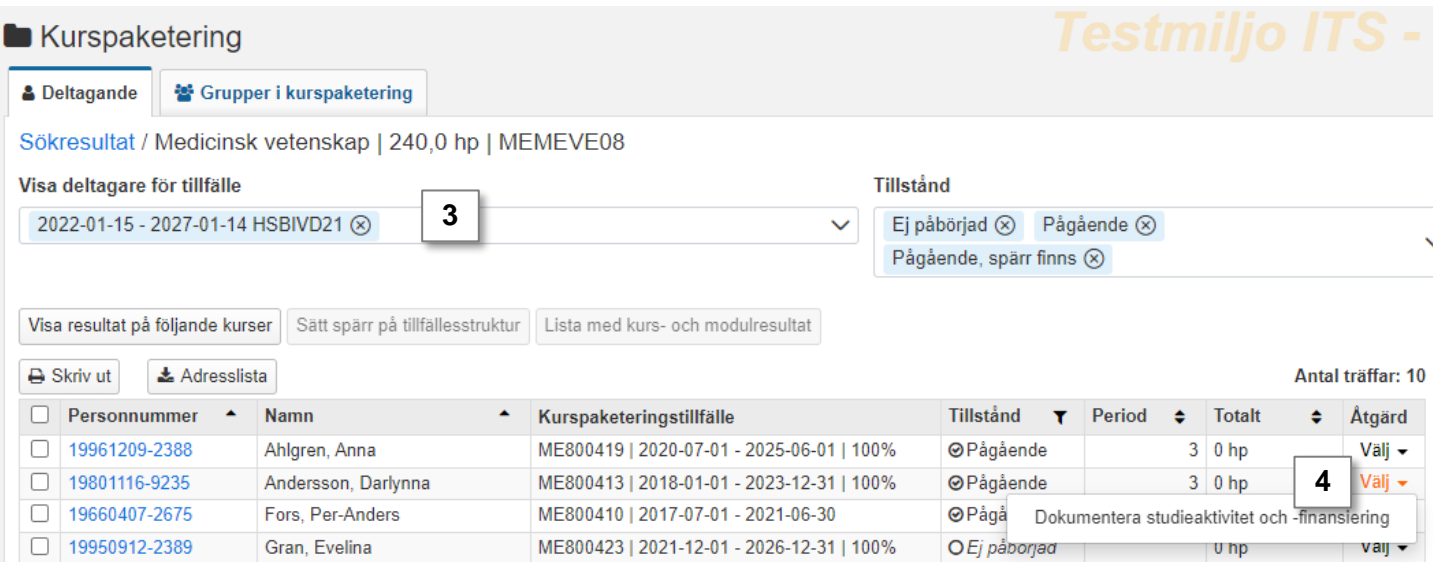

## <span id="page-4-0"></span>**Studieaktivitet och –finansiering för doktorander som läser olika ämnen**

Du kan söka fram doktorander som läser olika ämnen på forskarnivå för att dokumentera studieaktivitet och –finansiering.

#### 1. Gå till **Hantera flera → Dokumentera studieaktivitet och –finansiering**

- 2. Sök fram med hjälp av en eller flera sökparametrar:
	- **Organisationsenhet**: fakulteten, institutionen eller motsvarande som doktorandernas ämne på forskarnivå ges på. Flera kan väljas.
	- **Kurspaketering** (valbar): Välj en eller flera ämnen på forskarnivå (du måste välja organisationsenhet först)
	- **Studieaktivitet och –finansiering dokumenteras för**: Välj ett halvår. Ladok kommer söka fram de doktorander som inte redan fått studieaktivitet och – finansiering dokumenterat för halvåret, men som har en studieperiod som pågår inom halvåret.

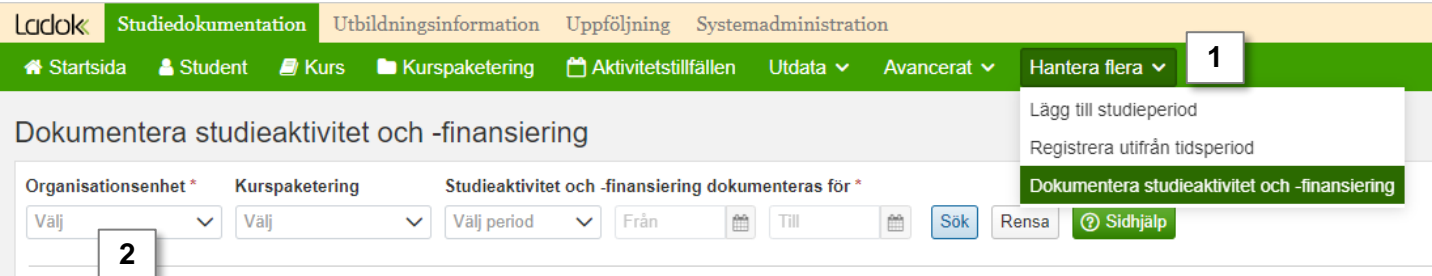

- 3. I tabellen med sökresultat: klicka på "Dokumentera" i raden för en student
- 4. En dialogruta öppnas. Fyll i enl. instruktioner på [sida 6](#page-4-0)
- 5. Upprepa steg 3-4 med nästa doktorand i listan

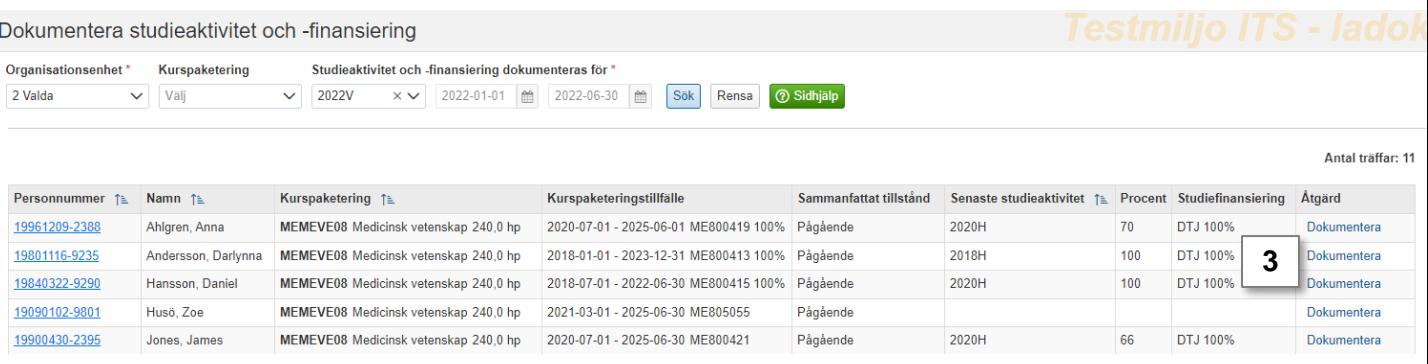

<span id="page-5-0"></span>I dialogrutan som öppnas finns ett beräkningsstöd som automatiskt beräknar aktivitetsprocenten alt öppnar fler fält om du justerar datumperioder. Fyll i informationen genom att:

- 1. Välj kalenderhalvår i rullistan. Du kan bara välja kalenderhalvår som startar före dagens datum och där det inte redan finns studieaktivitet och –finansiering.
- 2. Välj ämnestillfälle att dokumentera för
- 3. Ange datumperiod och total omfattning för doktorandens aktivitet inom kalenderhalvåret.
- 4. Ange hur stor andel av den totala omfattningen som är finansierad av respektive typ. Om du anger en andel mindre än 100% läggs automatiskt nya fält till för att fylla i resterande andel.

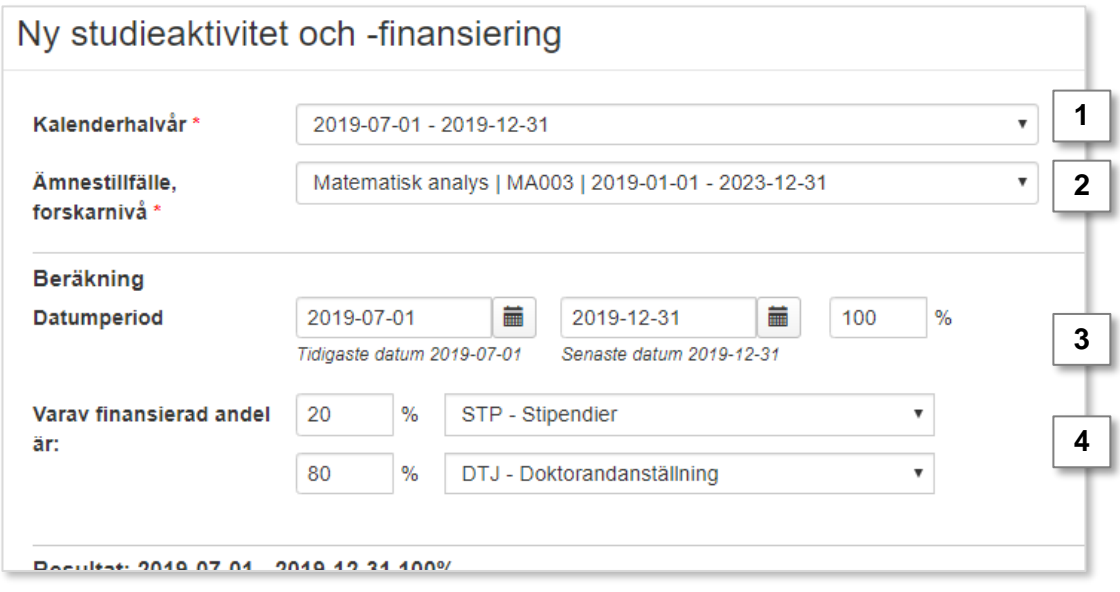

**5. Spara** (kortkommando: Ctrl + S). Dialogrutan stängs och resultatet av beräkningen sparas.

Uppnådd andel respektive alla kurser klara kan dokumenteras när doktoranden har **påbörjat**  ämnestillfället.

#### **Alla kurser klara**

Det finns inget krav i Ladok att dokumentera "alla kurser klara" innan en examen kan utfärdas för doktoranden. Det är dock möjligt att dokumentera beslutat om "alla kurser klara" om man på lärosätet väljer att ha med detta i sin process.

#### **Handhavande**

- **1. Sök** fram doktoranden och välj **fliken "Studentuppgifter"**
- 2. Klicka på **Dokumentera beslut** i den vänstra menyn
- 3. I rutan för ämnet på forskarnivå: Klicka på **Dokumentera beslut** under rubriken "uppnådd andel" respektive "alla kurser klara".

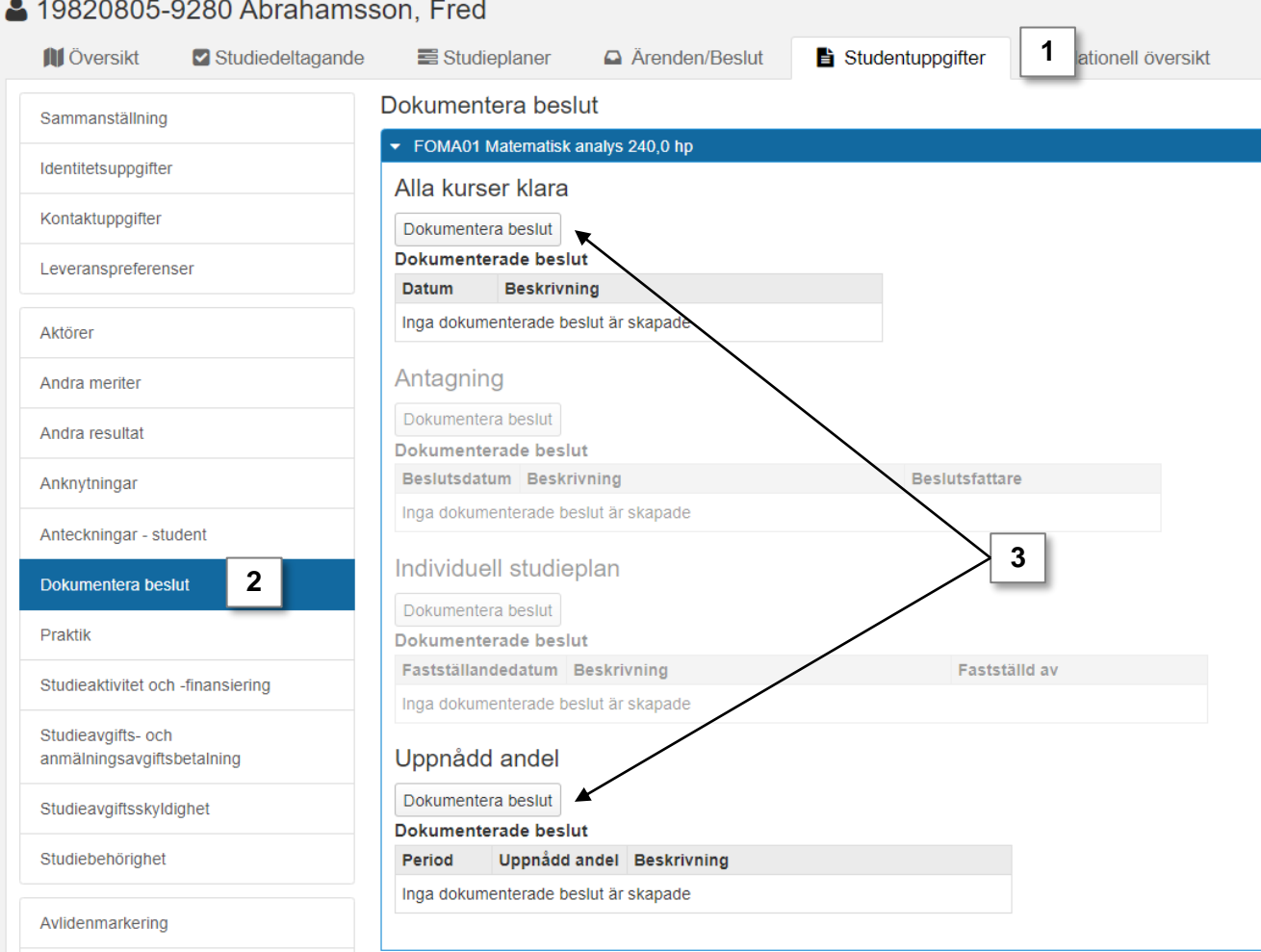

- 4. I dialogrutan som öppnas: Fyll i den information som ska dokumenteras. *Fält markerade med \* är obligatoriska att fylla i.*
- 5. Klicka på **Spara**

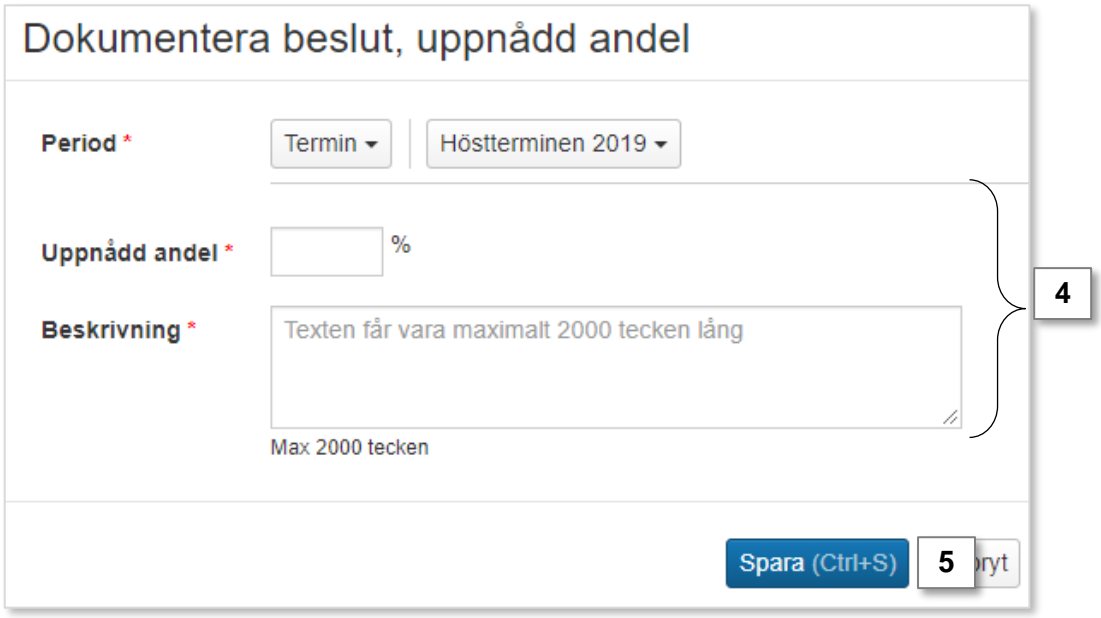

Dialogrutan stängs och på sidan ser du den information du dokumenterade.

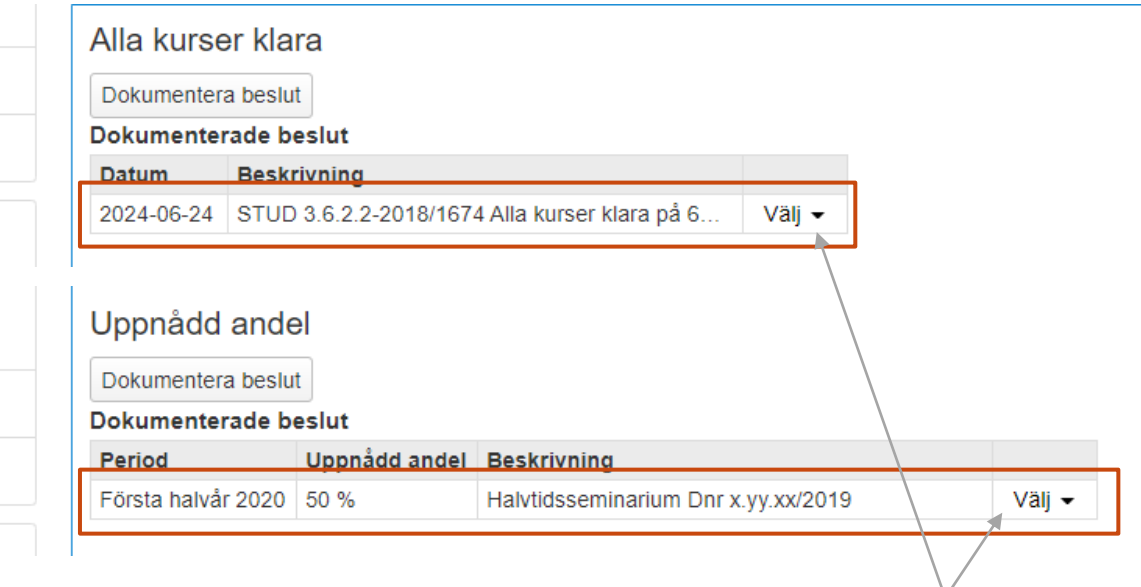

Genom att klicka på "välj" kan du ta bort, ändra eller visa informationen.